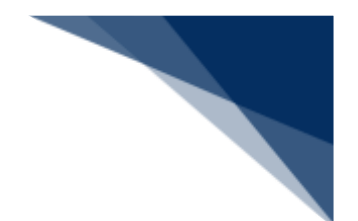

## 2.4.4 出港届等(外航)(WOT)

本業務では、「船舶基本情報等事前登録(WBX)」(参照⇒2.2 船舶基本情報等事前登録(外航)) 業務で登録した情報に基づき、出港情報の登録(以下、「出港届等(外航)」と呼びます)を複数同 時に、または個別に選択して行うことができます。本業務では、出港届等(外航)を登録・訂正・取 消することができます。

| 書類                    | 宛先官庁     |
|-----------------------|----------|
| 出港届 (または転錨届)及び乗組員氏名表、 | 税関       |
| 旅客氏名表の提出              |          |
| 出港届及び乗組員氏名表、旅客氏名表の提   | 入管       |
| 出                     |          |
| 出港届の提出                | 港湾管理者    |
| 出港届の提出                | 検疫所      |
| 出港届の提出                | 港長       |
| 事前通報の提出               | 港内交通管制室/ |
|                       | 海上交通センター |
| 航路通報の提出               | 海上交通センター |

**表 2.4.4-1 申請が可能な書類の種類**

<共通事項>

入力者について

- 入力者は船会社、船舶代理店です。
- 船会社が登録する場合は、本業務で入力した「船舶コード」の船舶基本情報に登録されてい る船舶運航者と、同一の船会社である必要があります。

船舶基本情報について

- 船舶は「外航船」で登録されている必要があります。
- 船舶基本情報が削除されていると申請ができません。
- 本業務で入力された出港(予定)年月日より船舶基本情報の船舶名称切替年月日の方が未来 日の場合は、切り替えする前(訂正前)の船舶名称で申請がされます。
- 本業務の登録または訂正、かつ税関への届出の場合は、本業務で入力した「船舶コード」に 対する資格外変港情報を削除します<sup>注1</sup>。

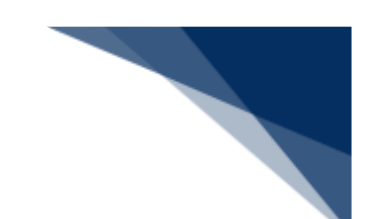

出港停泊場所コードについて

● 入力された「出港停泊場所コード」が内航バースの場合、送信結果画面に確認のための注意 喚起メッセージが表示されます。

不開港出入許可申請情報について

- ⚫ 本業務の登録または訂正、かつ「不開港出入許可申請番号」を入力する場合、以下のことを 確認する必要があります。
	- ➢ 本業務で入力した「船舶コード」が、「不開港出入許可申請番号」に対する不開港出入 許可申請情報に登録されている船舶コードと同一である必要があります。
	- ➢ 撤回されていない必要があります。
	- ➢ 手作業移行されていない必要があります。
	- ➢ 当該届出とは別の出港届(転錨届)を提出した旨が未登録である必要があります。
	- ➢ 入力した「入港届提出番号」に対する入港届情報に対し、出港届(転錨届)を提出した 旨が設定されます※1。
- 本業務を行うと、出港届提出番号が登録されます $^{\times1}$ 。
- 本業務の訂正、かつ不開港出入許可申請情報に出港届提出番号が登録されている場合は、出 港届
- 提出番号が取り消されます<sup>※1</sup>。
- 本業務の取消、かつ不開港出入許可申請情報に出港届提出番号が登録されている場合は、出 港届提出番号が取り消されます※1。
	- ※1 税関による出港許可が行われた後に訂正された場合は行われません。

<個別事項>

税関への提出について

- 本業務の登録または訂正、かつ「入港届提出番号」を入力した場合、以下のことを確認する 必要があります。
	- ➢ 最新の入港届提出番号である必要があります。
	- ➢ 税関に入港届が提出されている必要があります。
	- ➢ 転錨届ではない必要があります。
	- ➢ 当該港において、とん税等非課税の旨が登録されている場合は、税関による非課税の確 認登録が行われている必要があります。
	- ➢ 当該届出とは別の出港届(転錨届)を提出した旨が未登録である必要があります。
- 入力した「入港届提出番号」に対する入港届情報に対し、出港届(転錨届)を提出した旨 が設定されます※1。
- 入力した「出港停泊場所コード」を管轄する税関官署を届出先税関官署とします。
- 「書類提出先官署コード」を入力しなくても、入力された「出港停泊場所コード」に基づき、 提出先の税関官署が決定されます。ただし、「書類提出先官署コード」を入力した場合は、 入力した税関官署に提出されます。
- ⚫ 「入港届提出番号」が入力されなかった場合は、税関への届出の場合は出港許可保留となり ます $*^1$ 。
- ⚫ 「入港届提出番号」を入力した場合は、入力内容、船舶運航情報及び入港届情報に登録され ている本船の情報に基づき、出港許可または転錨届受理となるか否かが判定されます※1。

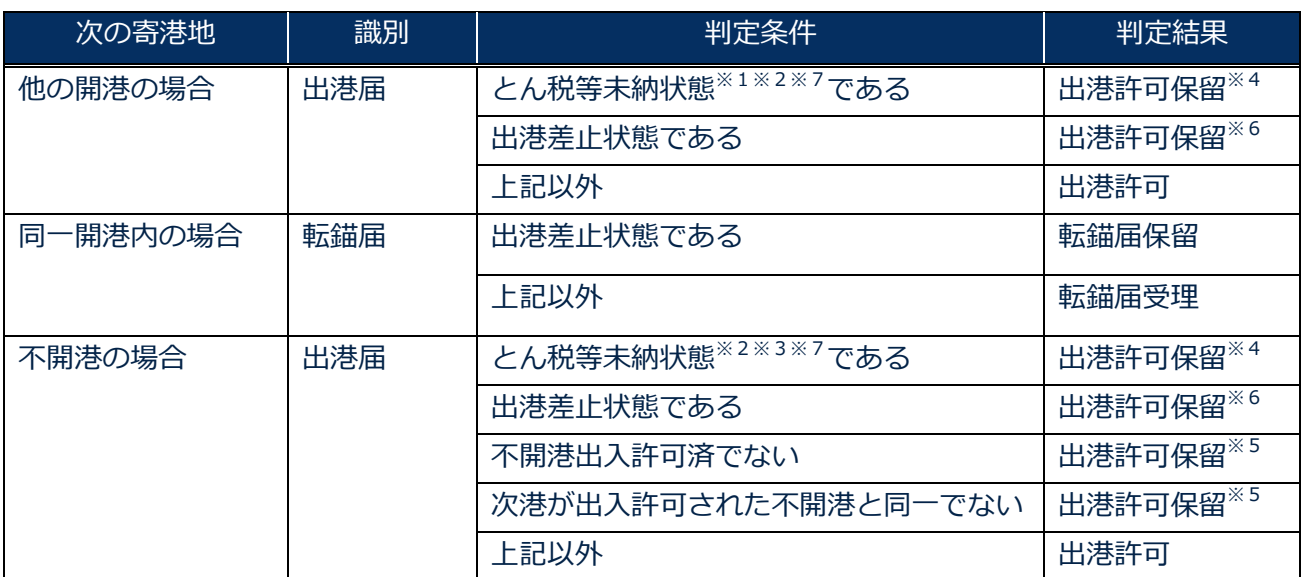

**表 2.4.4-2 税関による出港許可または転錨届受理の判定**

※1 税関による出港許可が行われた後に訂正された場合は行われません。

※2 当該開港で資格外変された場合は、とん税等未納状態の判定処理は行われません。

※3 とん税等未納状態はとん税等非課税の場合を除きます。

※4 とん税等に未納につき出港許可保留となった場合は、とん税等の未納が確認された後に出 港許可となります。

※5 次港が不開港につき出港許可保留となった場合は、不開港出入許可申請が許可された後に 出港許可となります。

※6 その他の出港許可保留は、税関による出港許可保留の解除が必要となります。

※7 入港届情報がとん税等納付済であり、とん税等納付保留の場合を含みます。

● 本業務で入力された「びょう泊(予定)年月日時刻(出港時)」と「離岸(予定)年月日時 刻(出港時)」の早い方が出港(予定)年月日時刻として登録されます。

入管への提出について

● 以下の情報が送信されます。

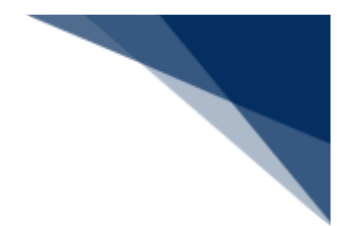

- ➢ 出港届
- ➢ 乗組員名簿
- ➢ 旅客名簿
- ⚫ 申請の訂正を行った後、「書類状態確認(WVS)」(参照⇒2.9.1 書類状態確認)にて 処理状態が「受付不能」となっている場合、NACCS上は送信済となっておりますが、 乗員上陸許可支援システム上は訂正前の申請について審査中のため、申請が受付されてい ません。

「書類状態確認(WVS)」にて入管向けの訂正前申請の処理状態が「審査終了済」とな っている場合、申請先官署へ該当申請の取下処理を依頼した後、訂正内容を反映した申請 を新規に送信してください。

また、「書類状態確認(WVS)」にて入管向けの訂正前申請の処理状態が「訂正依頼済」 または「受付済」となっていた場合は、再度訂正の申請を実施してください。

⚫ 申請の取消を行った後、「書類状態確認(WVS)」(参照⇒2.9.1 書類状態確認)にて 処理状態が「受付不能」となっている場合、NACCS上は取消となっておりますが、乗 員上陸許可支援システム上は取消が受付されていません。 申請先官署へ該当申請の処理状態をお問い合わせください。乗員上陸許可支援システム上 で処理状態が「審査終了」または「受付」となっている場合は、申請先官署に取下処理を 依頼してください。

港湾管理者への提出について

⚫ 出港届が送信されます。

港長への提出について

⚫ 出港届が送信されます。

港内交通管制室への提出について

- 事前通報が送信されます。
- 事前通報については、入航予定日または運航開始予定日の前日正午までに手続きを行ってく ださい。

海上交通センターへの提出について

- 以下の情報が送信されます。
	- ➢ 事前通報
	- ➢ 航路通報
- 事前通報については、入航予定日または運航開始予定日の前日正午までに手続きを行ってく ださい。

● 航路通報については、航路外から航路へ入ろうとする日の前日正午までに手続きを行ってく ださい。

その他、手続きに際しご不明な点につきましては、申請先官署へお問い合わせください。

#### <出港届等(外航)の提出について>

⚫ 以下の帳票を「書類状態確認(WVS)」(参照⇒2.9.1 書類状態確認)で確認できます。 **表 2.4.4-3 書類状態確認(WVS)で確認できる帳票**

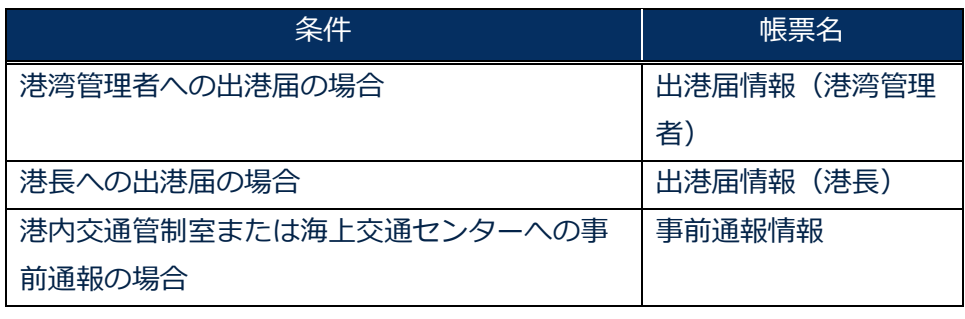

● 以下の帳票を「帳票確認(WNC)」(参照⇒2.10 帳票確認)で確認できます。

#### **表 2.4.4-4 帳票確認(WNC)で確認できる帳票**

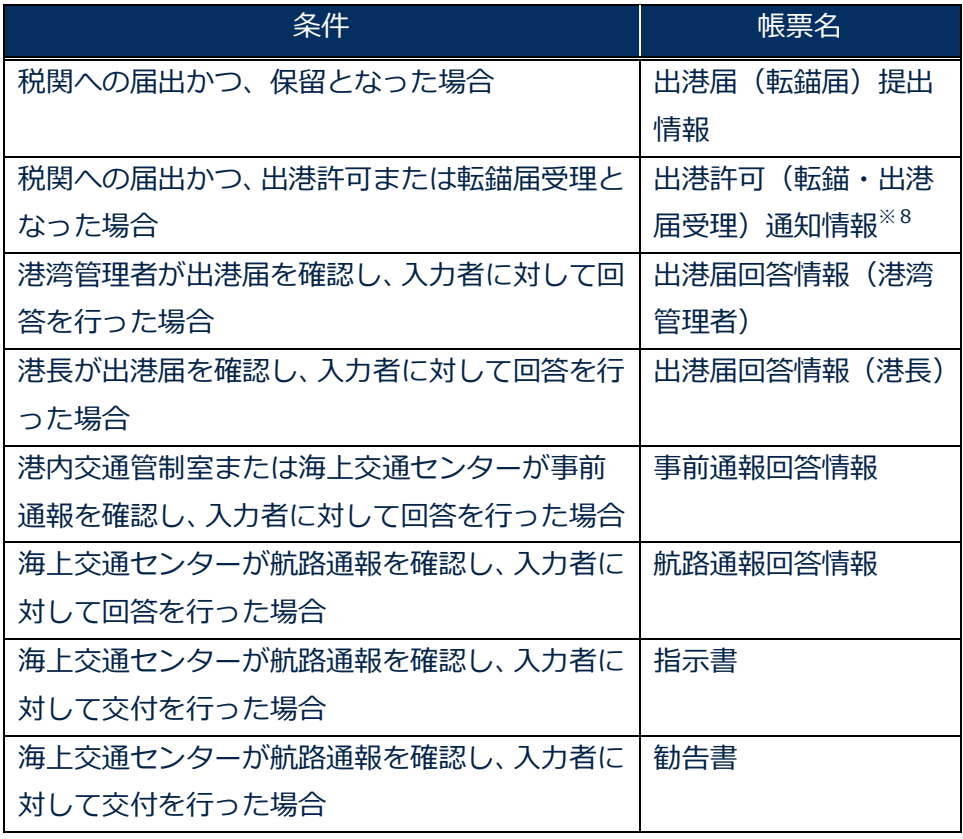

※8 出港届業務で税関出力要表示に「Y」を入力した場合は、入力者ではなく書類提出先税 関(監視担当部門)に出力されます(「Y」を入力する場合には税関の同意を得る必要がありま す)。

● 以下の帳票が宛先官庁に出力されます。

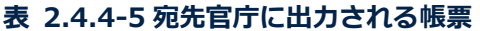

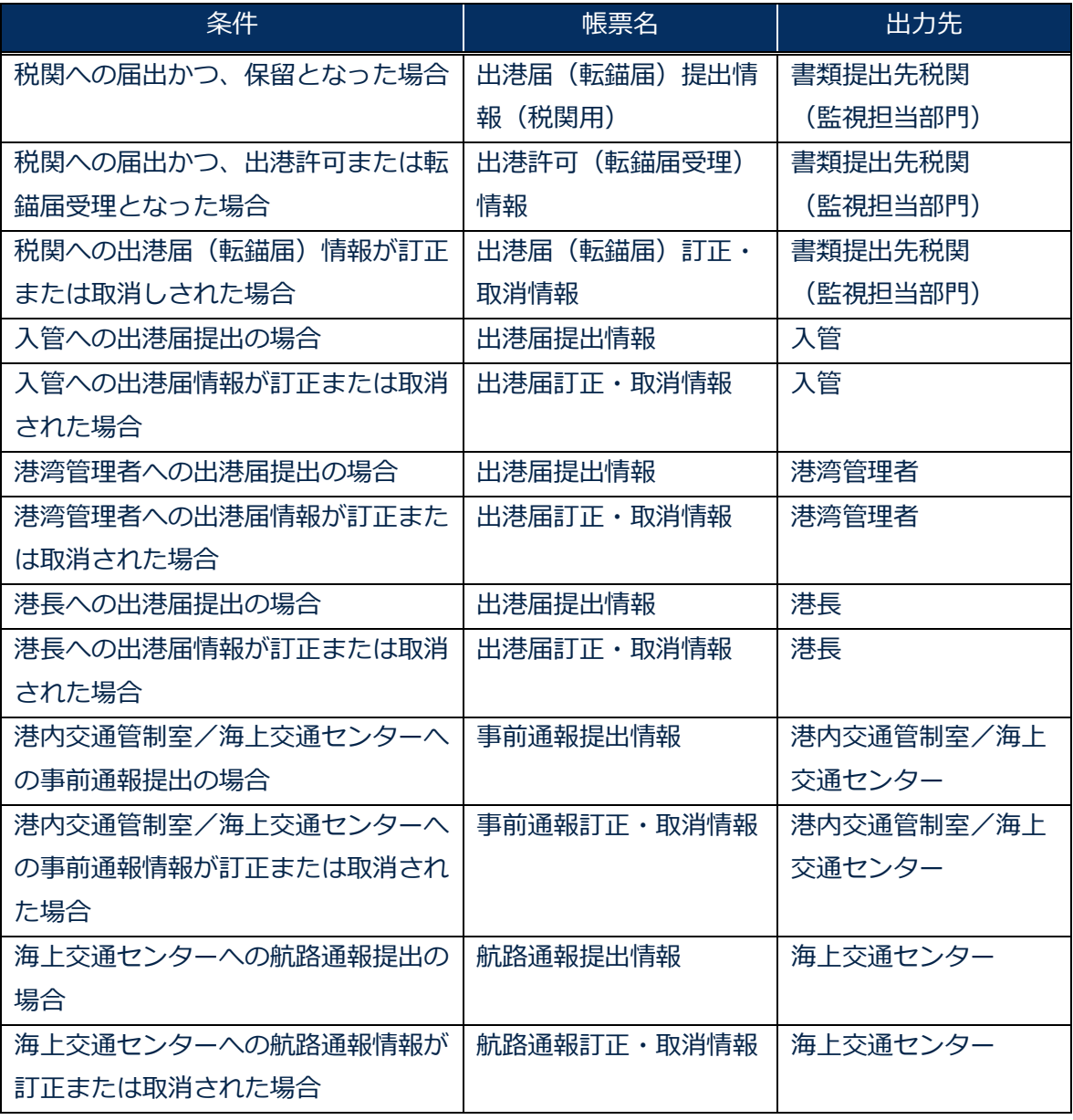

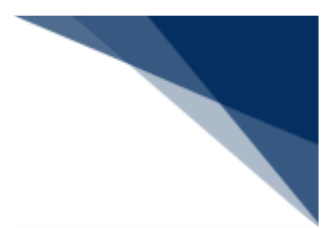

個別に申請する

出港届等(外航)を入力し、各宛先官庁に個別に申請することができます。 (参照⇒2.4.1(1)個別に申請する)

## ◎"注意

- 登録可能な危険物は、最大300品目です。
- 登録可能な本邦入港前外国の寄港地数は最大30港です。
- 登録可能な本邦寄港地数(当港入港前本邦寄港地、入港港、当港出港後本邦寄港地の合計)は最 大9港です。
- 登録可能な乗組員は、最大4,500人です。
- 登録可能な旅客は、最大8,000人です。
- 1. 「メインメニュー」画面から【外航】の【出港届等(WOT)】の【登録】リンクをクリックして、 「出港届等(外航) 新規登録サブメニュー」画面を表示します。

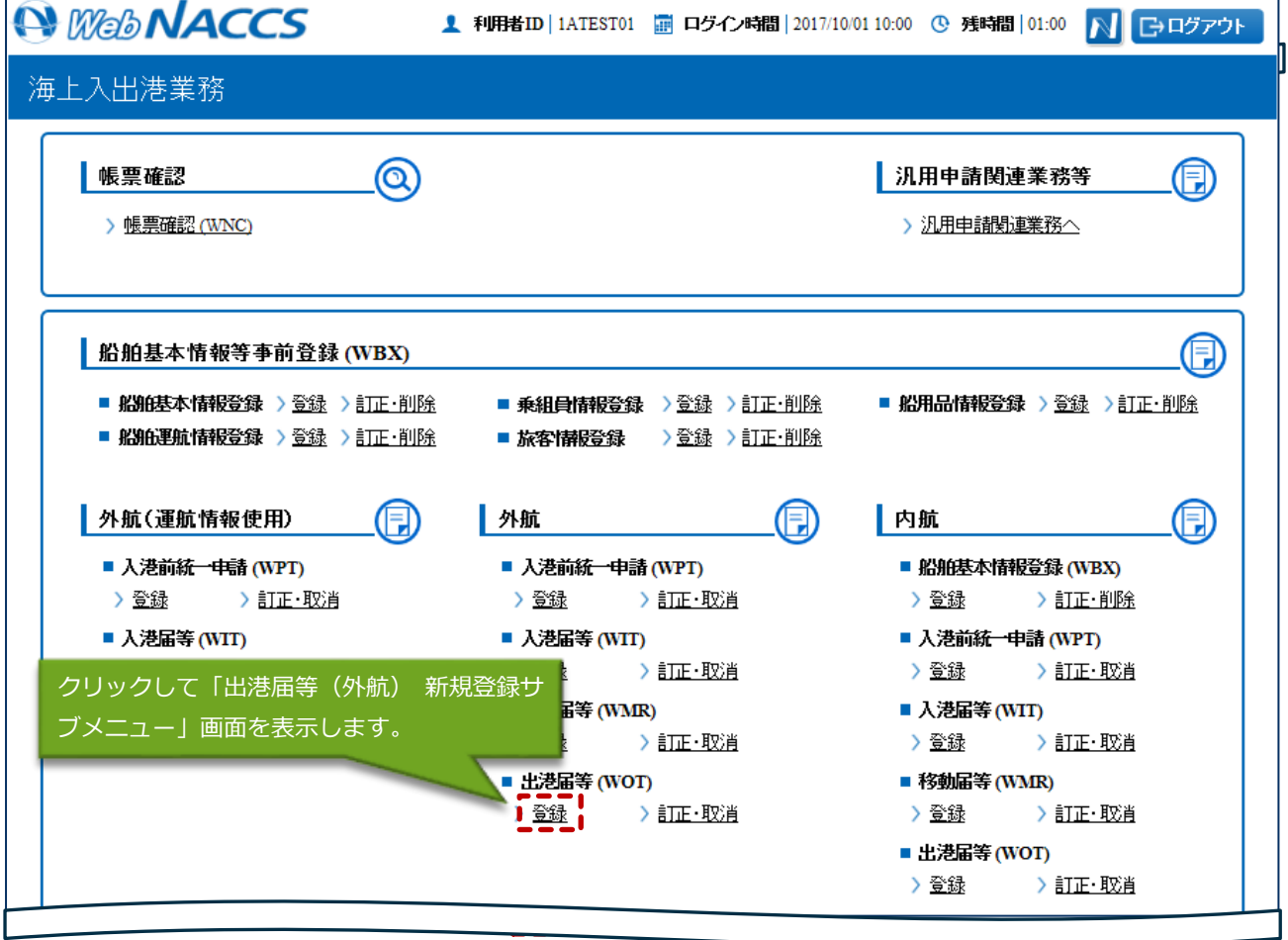

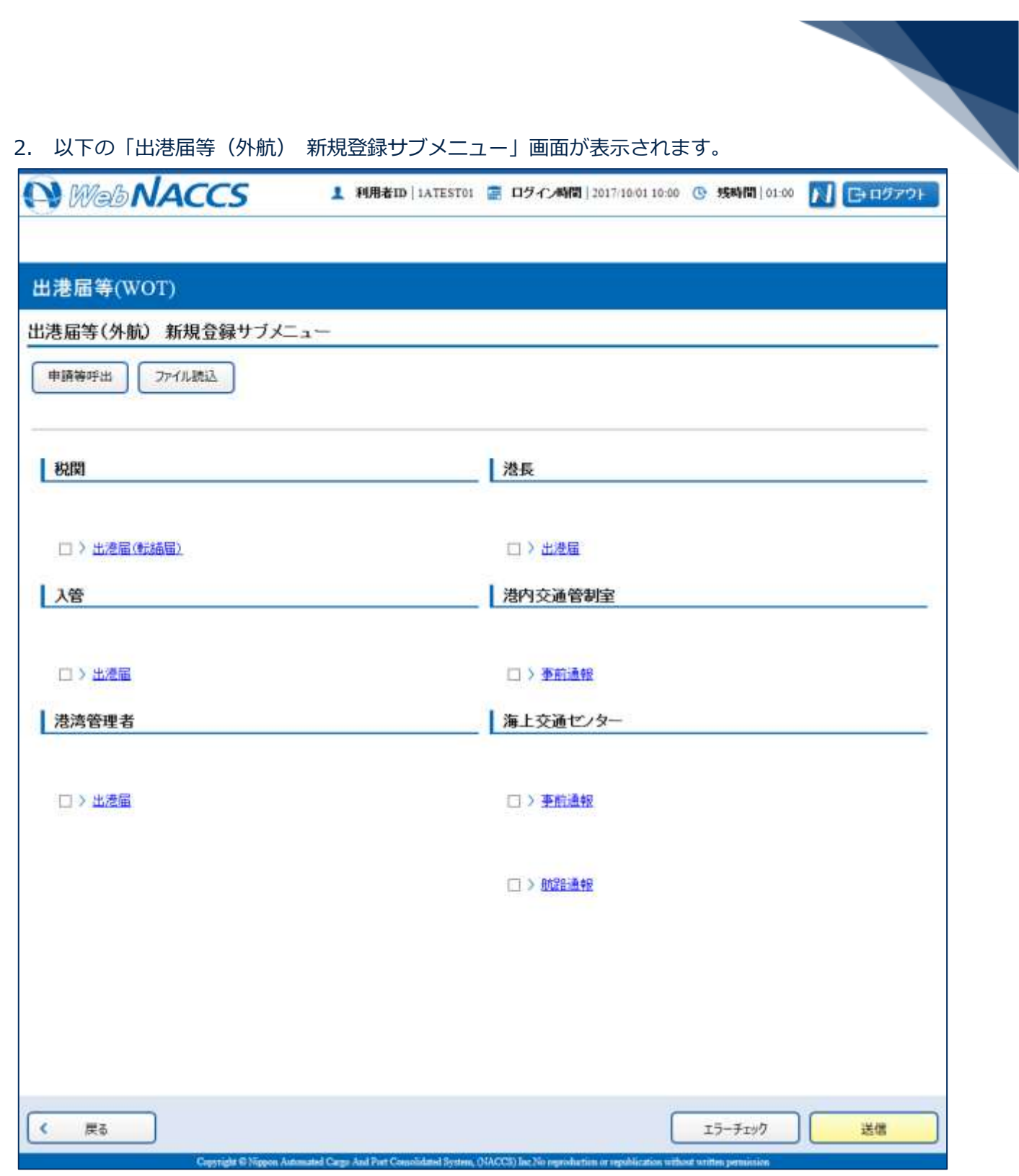

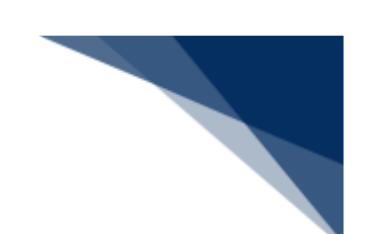

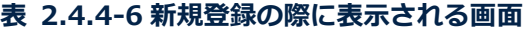

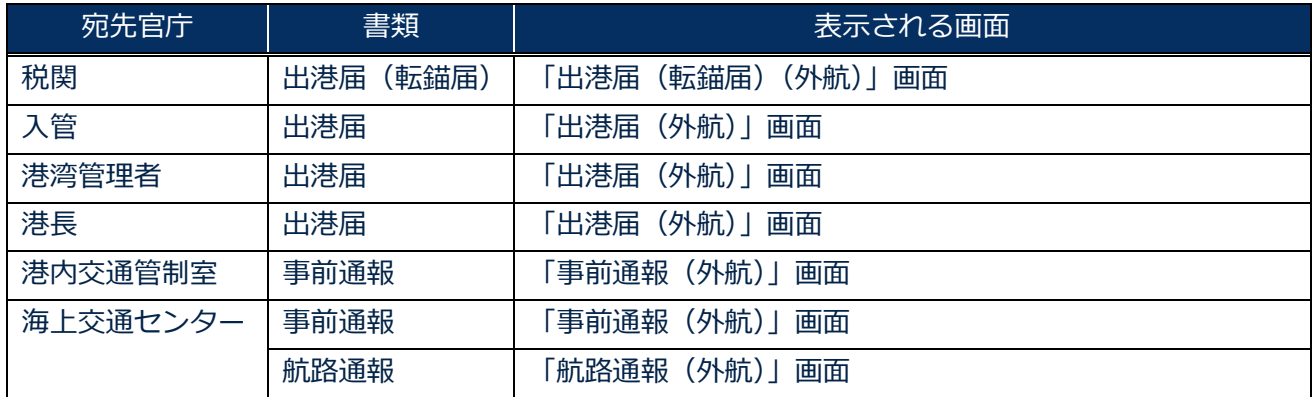

3. 申請を行う宛先官庁の申請書類のリンクをクリックして、出港届等の新規登録画面を表示します。

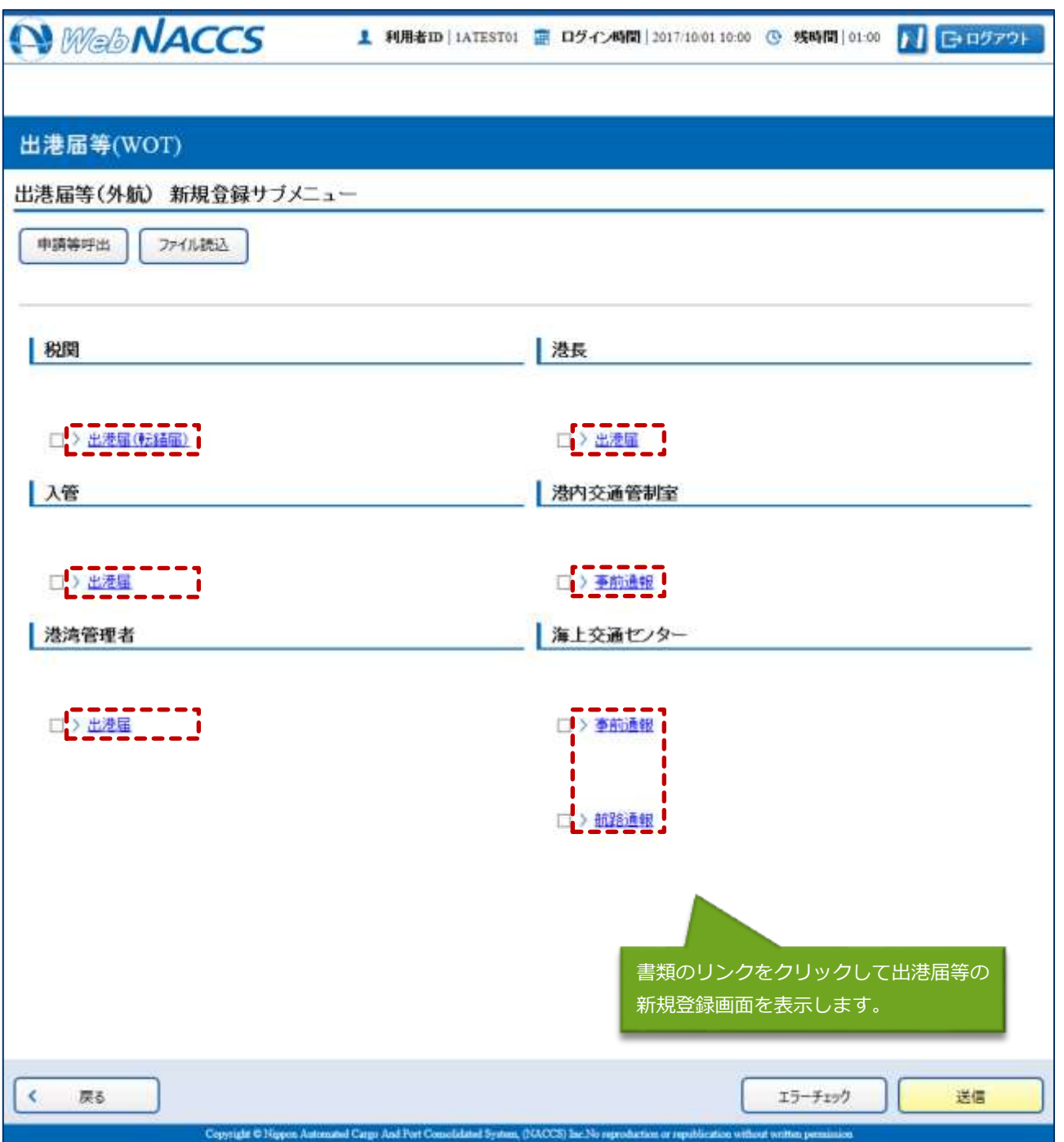

4. 必要事項を入力して、【送信】ボタンをクリックします。宛先官庁に提出せずに入力内容を保存す る場合は、【保存】ボタンをクリックします。

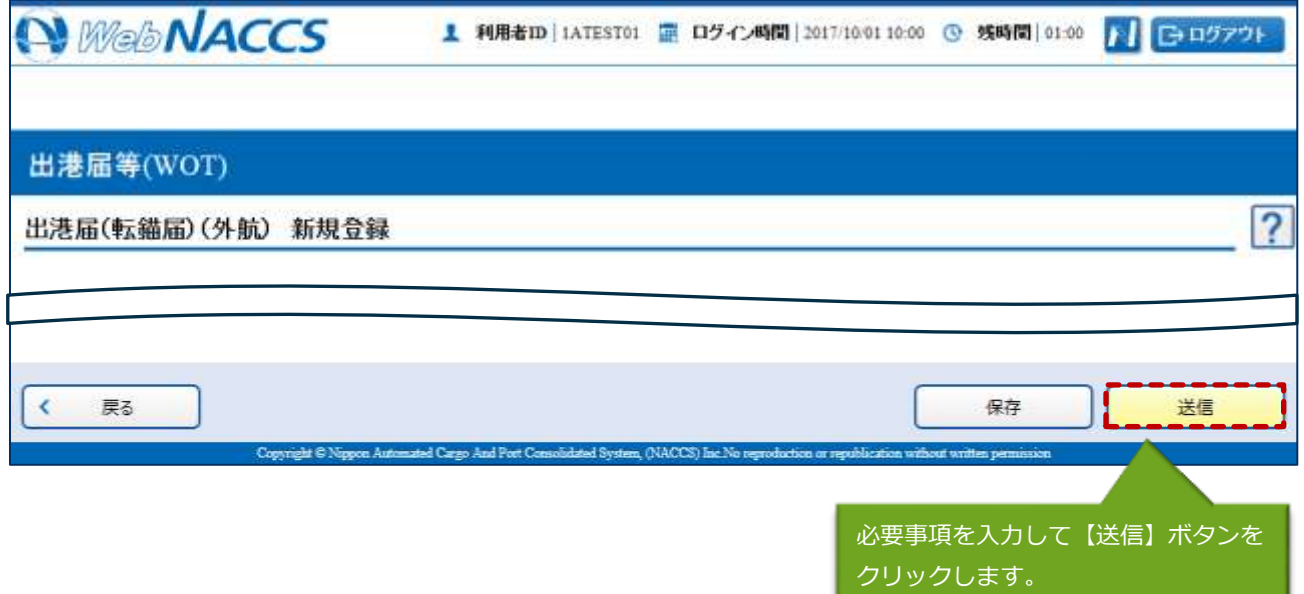

# 二メモ

- 保存した情報は、一時保存情報呼出しで呼び出すことができます。 (参照⇒2.11.2 一時保存情報呼出し)
- 5. ダイアログの表示内容を確認して、【OK】ボタンをクリックします。

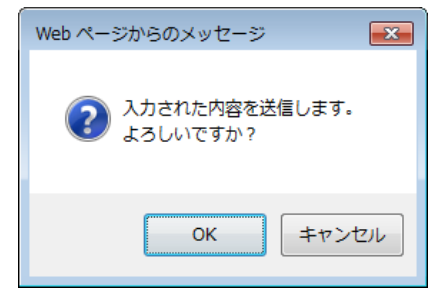

6. 正常に処理された場合、以下の処理結果画面が表示されます。

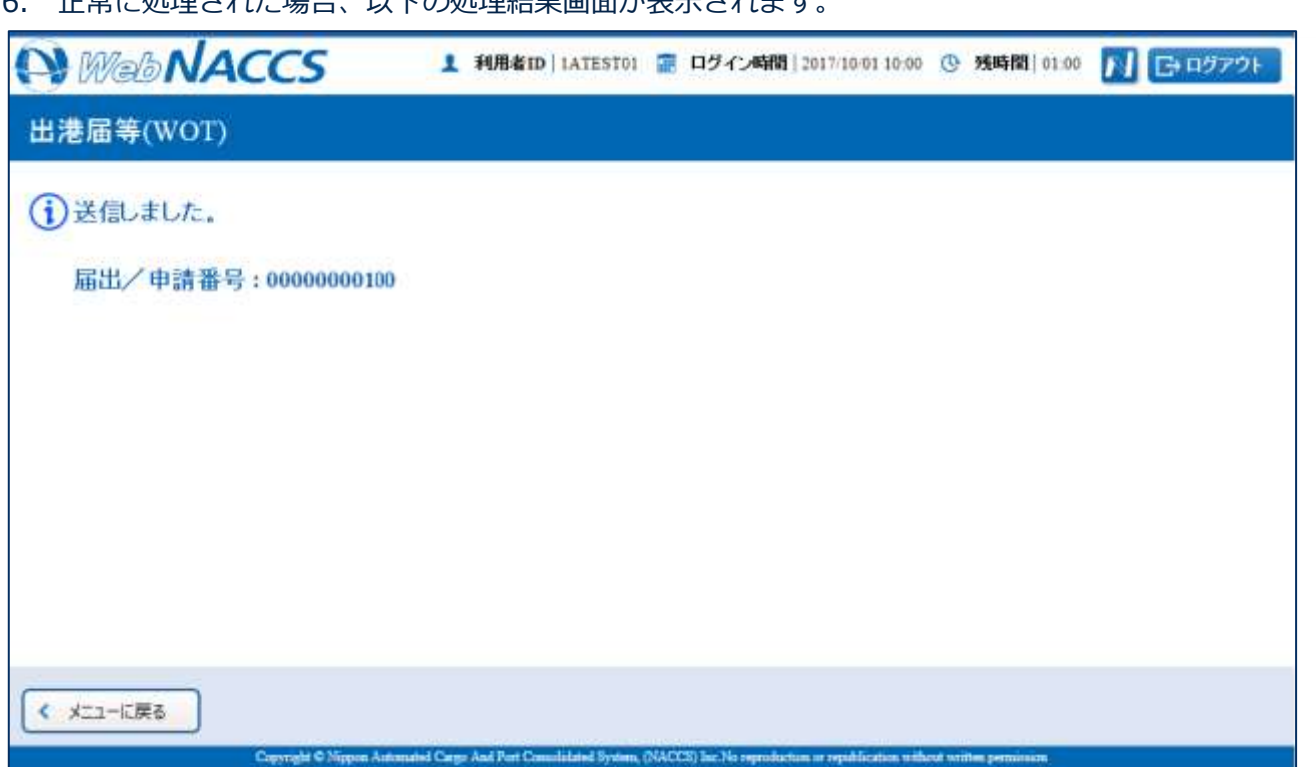

# 二メモ

● 入力した内容にエラーがある場合は、画面上部にエラー内容が表示されます。エラー内容を修正 し、再度送信してください。

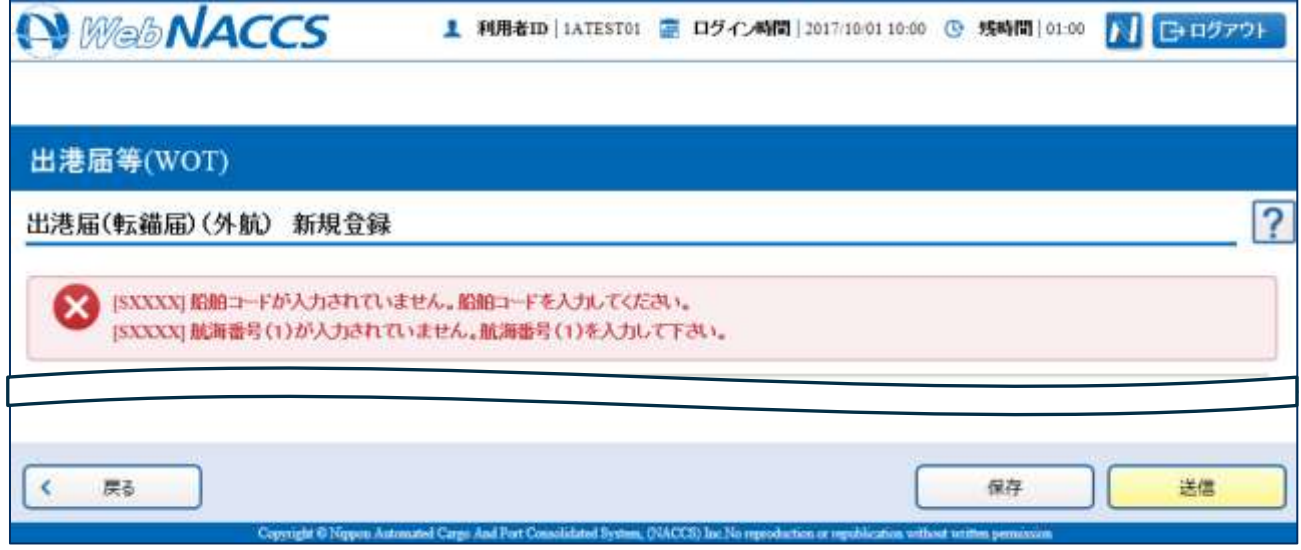

 $\overline{\phantom{a}}$ 

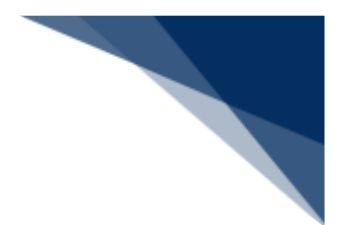

複数の申請先に同時に申請する

出港届等(外航)を複数の宛先官庁へ同時に申請することができます。 (参照⇒2.3.1(2)複数の申請先に同時に申請する)

# ◎"注意

- 登録可能な危険物は、最大300品目です。
- 登録可能な本邦入港前外国の寄港地数は最大30港です。
- 登録可能な本邦寄港地数(当港入港前本邦寄港地、入港港、当港出港後本邦寄港地の合計)は最 大9港です。
- 登録可能な乗組員は、最大4,500人です。
- 登録可能な旅客は、最大8,000人です。
- 1. 「メインメニュー」画面から【外航】の【出港届等(WOT)】の【登録】リンクをクリックして、 「出港届等(外航) 新規登録サブメニュー」画面を表示します。

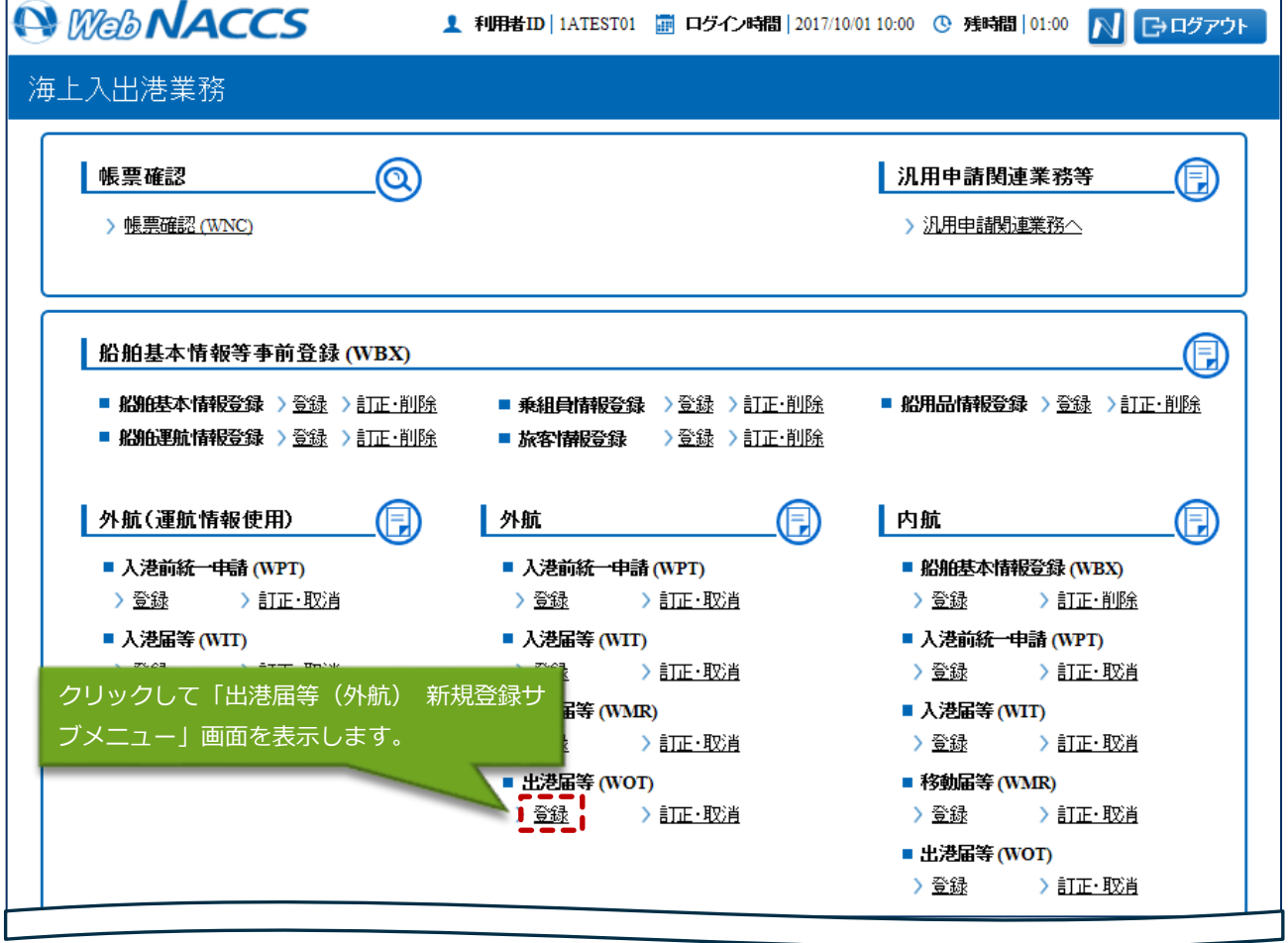

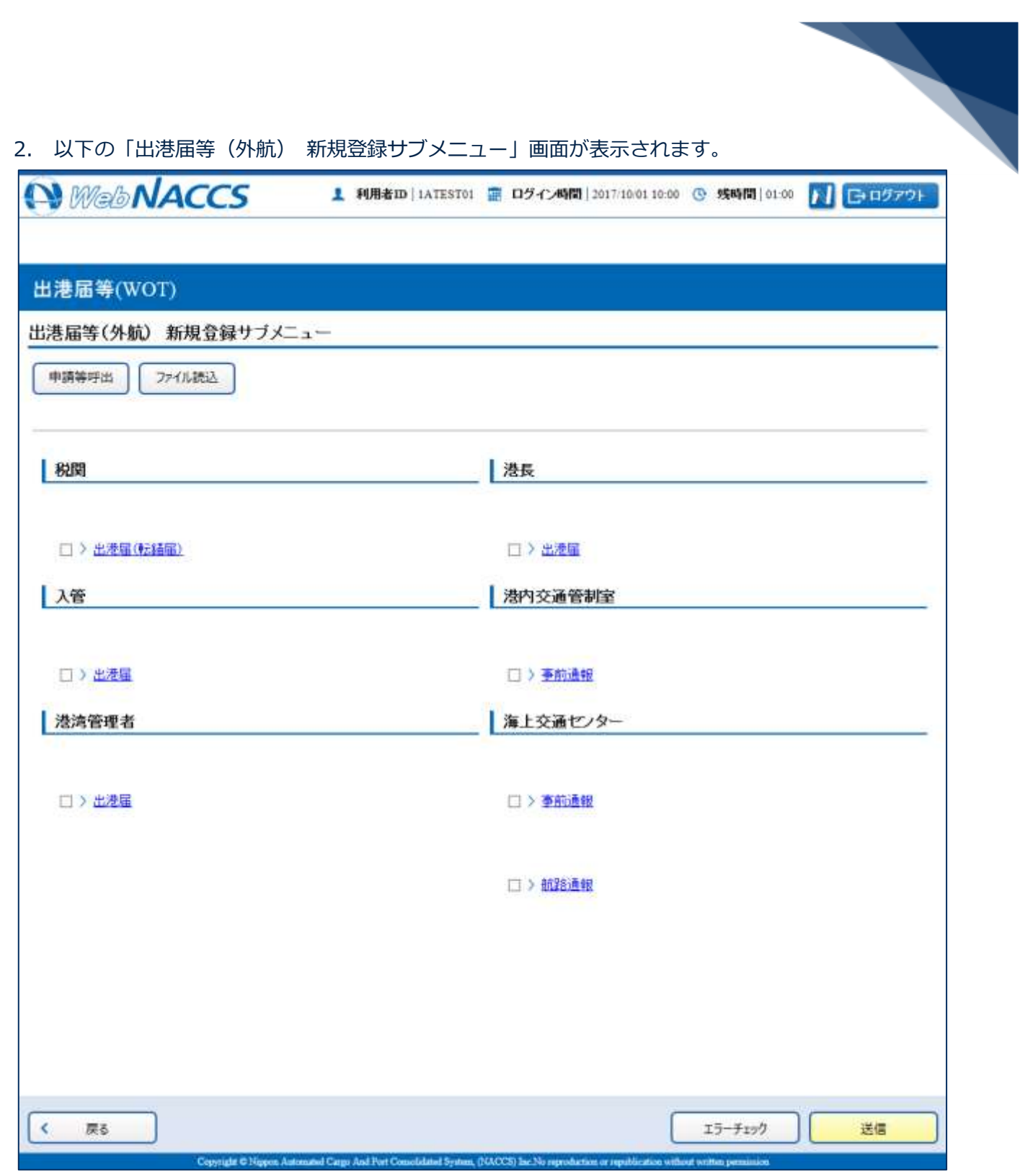

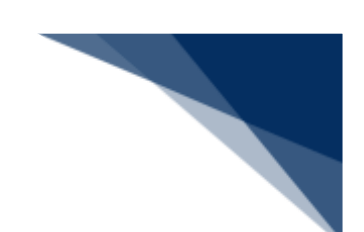

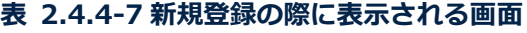

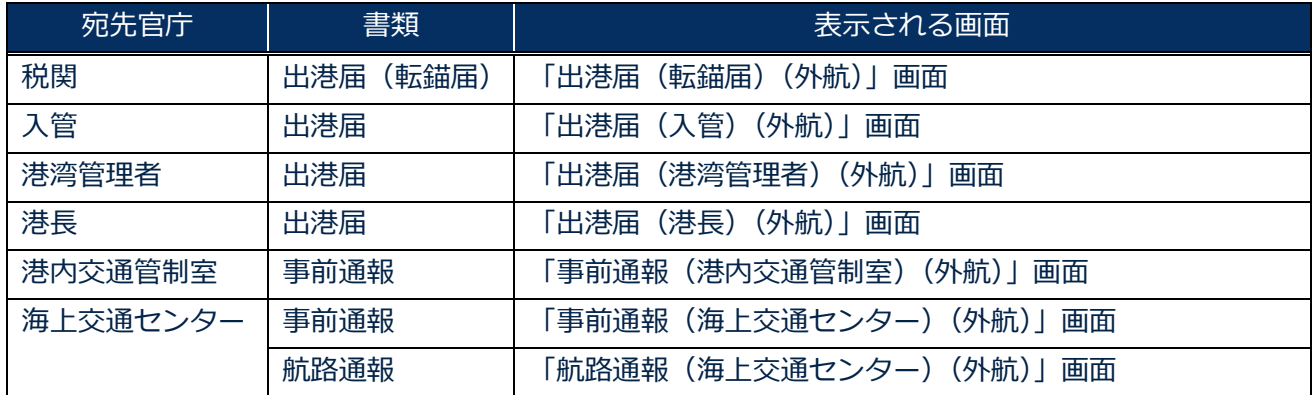

3. 申請を行う宛先官庁の申請書類のリンクをクリックして、出港届等の新規登録画面を表示します。

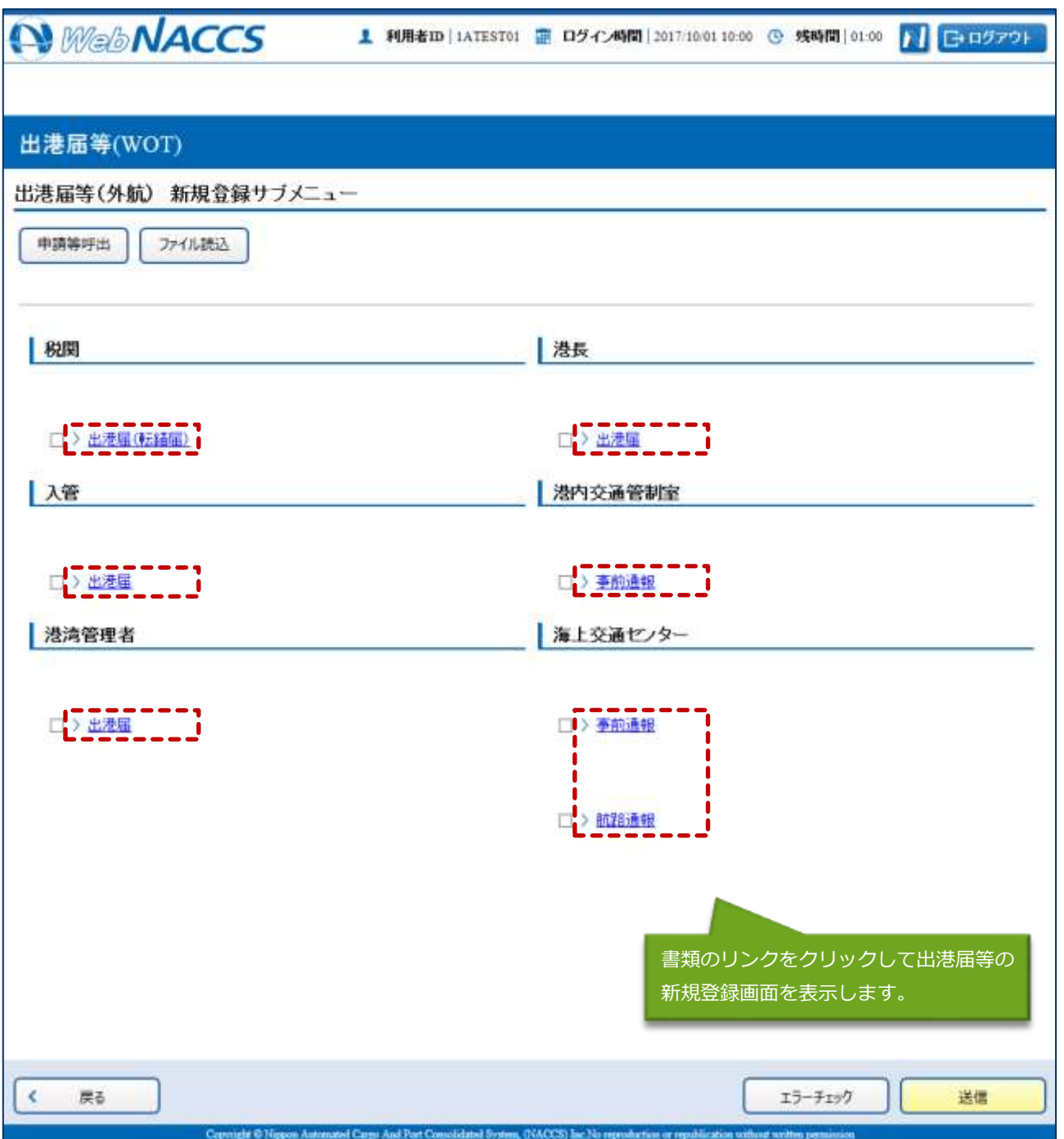

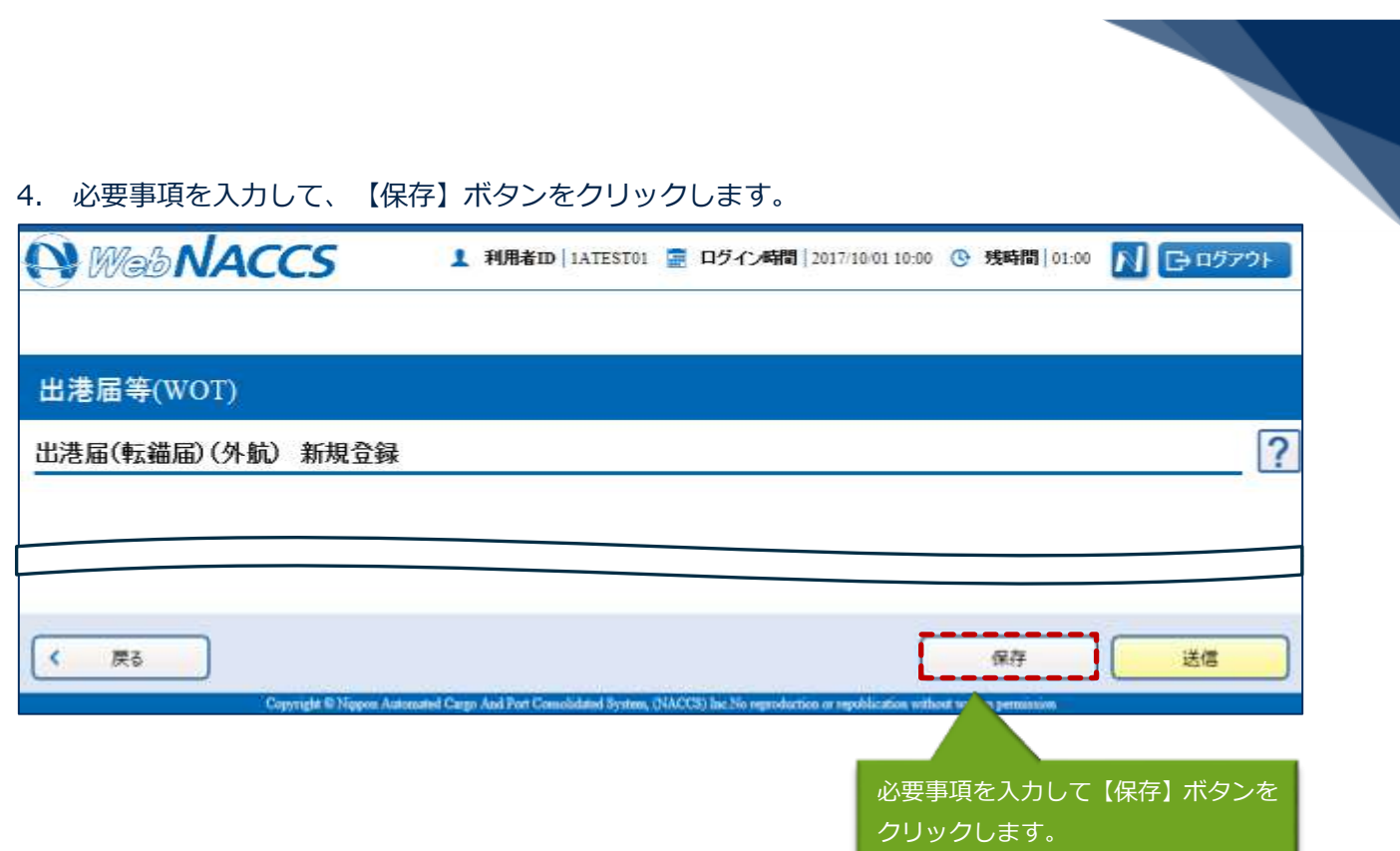

5. ダイアログの表示内容を確認して、【OK】ボタンをクリックします。

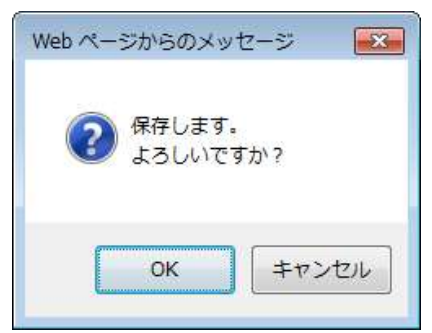

6. 【戻る】ボタンをクリックします。

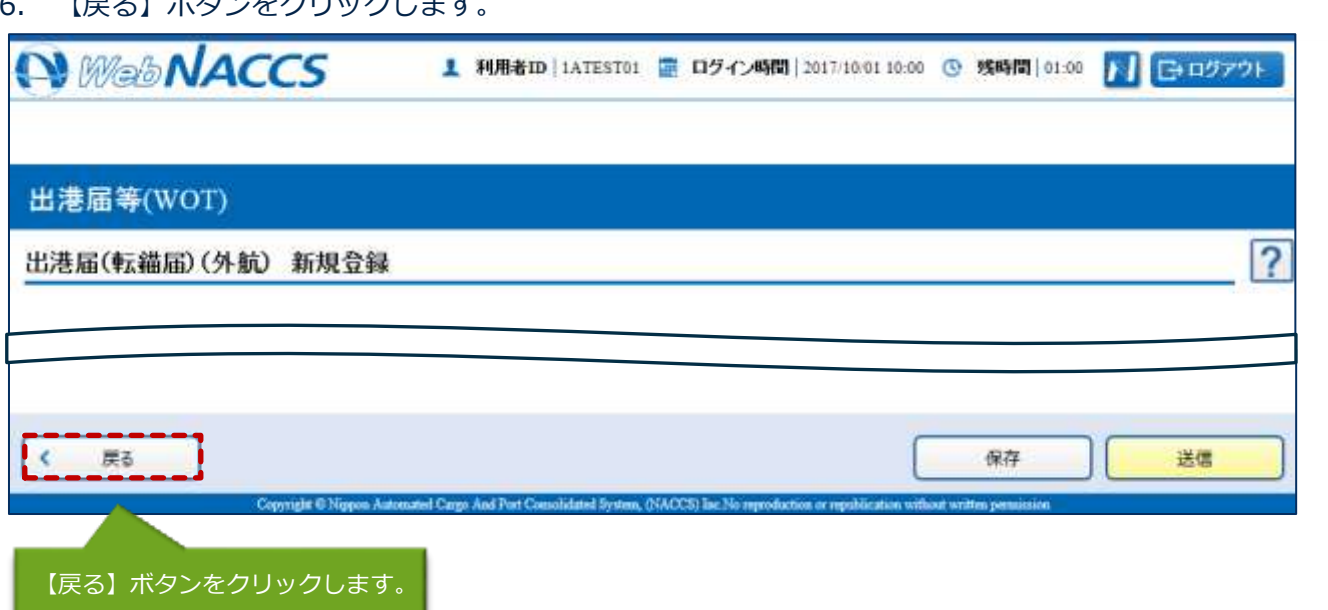

7. ダイアログの表示内容を確認して、【OK】ボタンをクリックします。

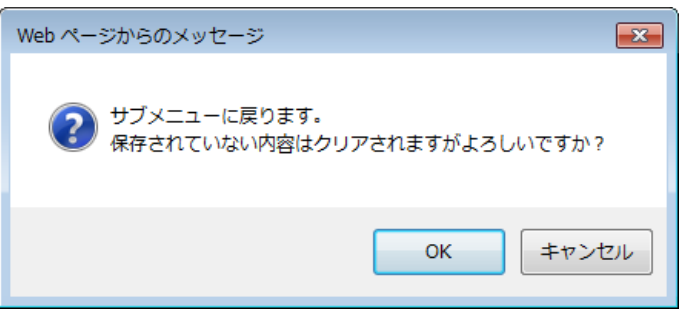

8. 3.~7.の手順で、申請書類の入力と保存を繰り返し行います。

9. サブメニュー画面で提出したい申請を選択して、【エラーチェック】ボタンをクリックします。申 請は複数選択することができます。

#### **AxE**

- サブメニュー画面のチェックボックスにチェックを付けた申請に対して、エラーのチェックを行 います。
- 必須項目への記入漏れや、有効ではない値が入力されていないかチェックすることができます。

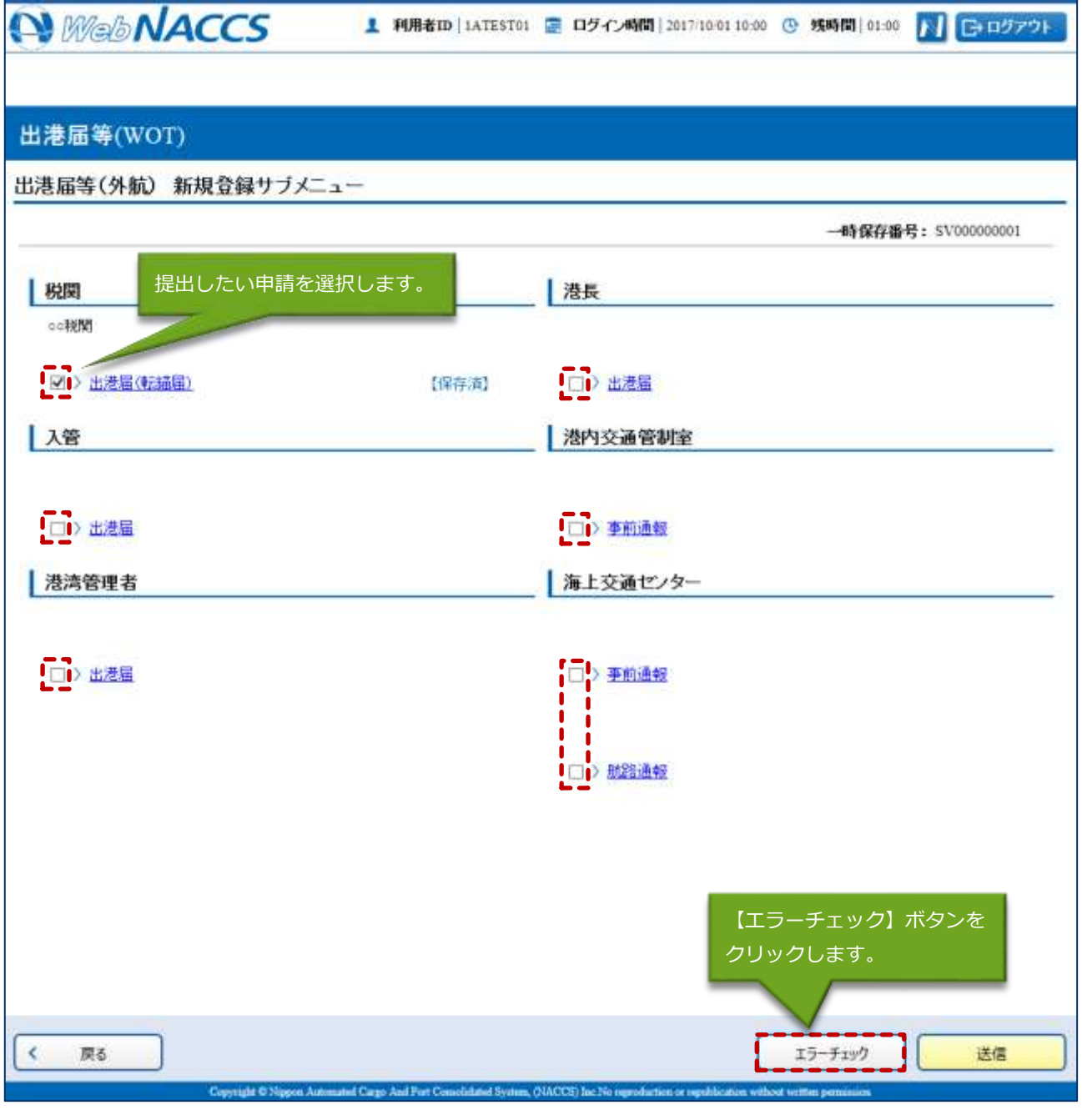

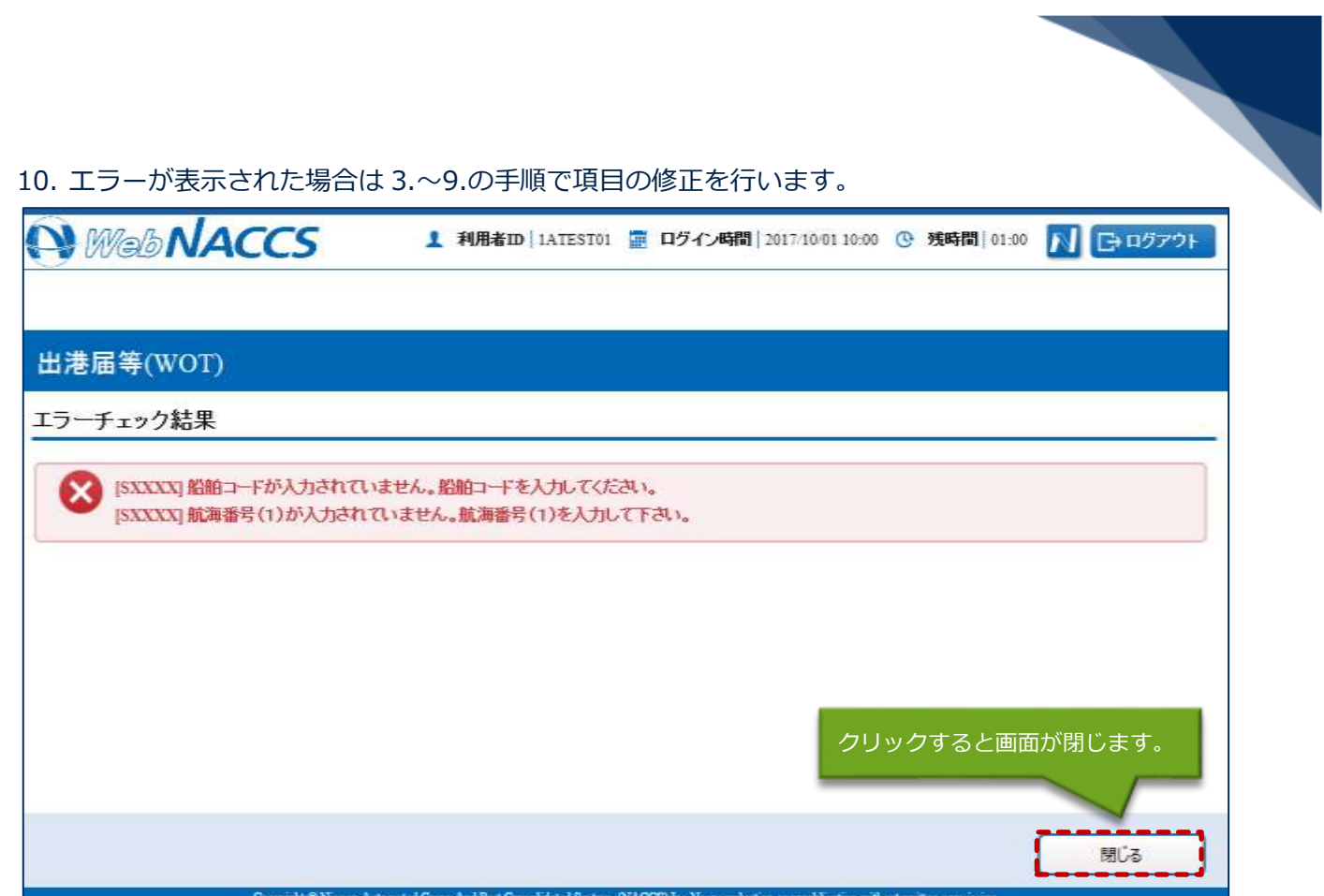

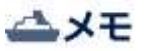

- 「エラーチェック結果」画面は別画面で表示されるため、エラー内容を見ながら項目の修正を行 うことができます。
- エラーがない場合は、以下のように表示されます。

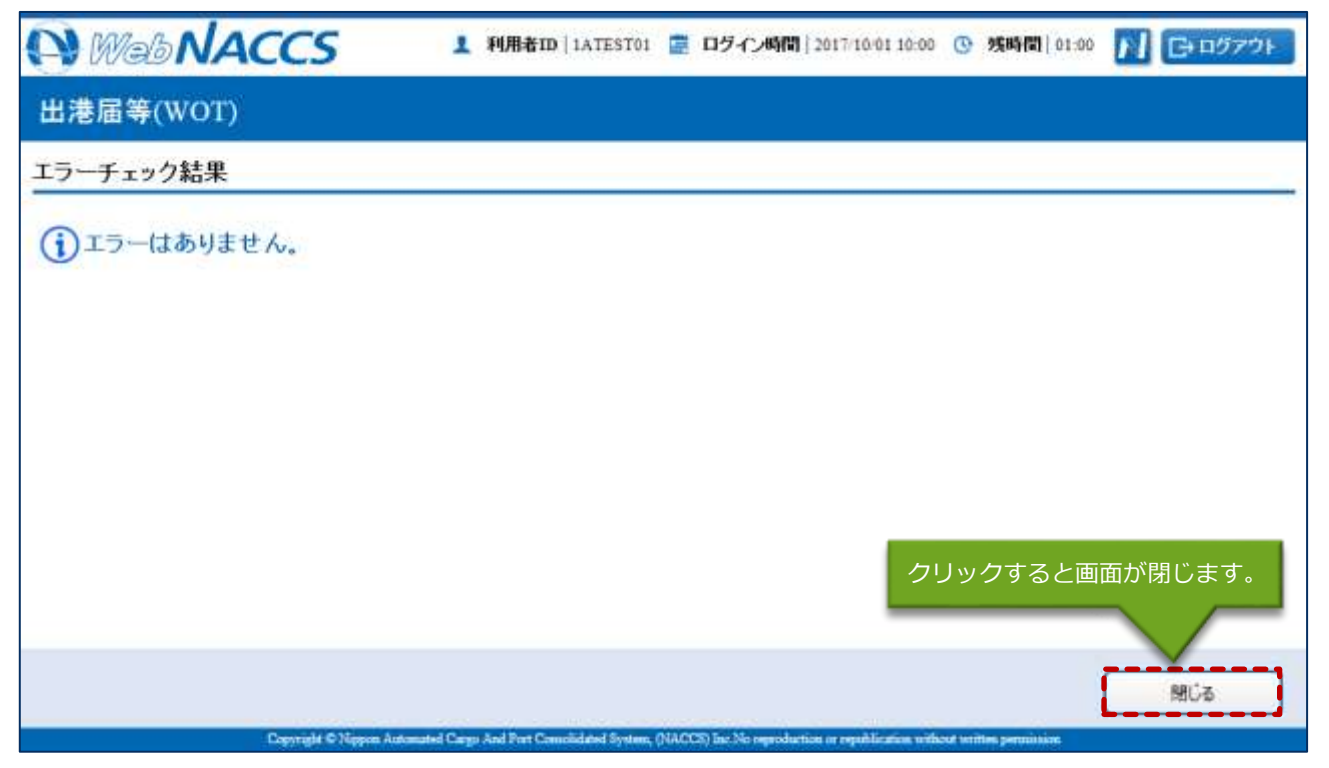

11. エラーが表示されなくなったら、申請をする書類が選択されていることを確認し、【送信】ボタン をクリックします。

![](_page_21_Picture_20.jpeg)

![](_page_22_Picture_0.jpeg)

12. ダイアログの表示内容を確認して、【OK】ボタンをクリックします。

![](_page_22_Picture_2.jpeg)

13. 正常に処理された場合、以下の処理結果画面が表示されます。

![](_page_22_Picture_29.jpeg)

![](_page_23_Picture_0.jpeg)

# 八メモ

● 以下の処理結果画面が表示された場合、【戻る】ボタンをクリックしてサブメニュー画面に戻り、 エラーチェック後、修正個所を修正し再度送信をしてください。

![](_page_23_Picture_3.jpeg)

![](_page_24_Picture_0.jpeg)

申請済の情報を使用し申請する

申請済の情報を呼び出して修正することで、新規の出港届等(外航)を申請することができます。 以下の情報を呼び出すことができます。

- ・入港前統一申請(外航)
- ・入港届等(外航)
- ・出港届等(外航)

# 二メモ

- WebNACCS で申請した情報を呼び出す場合
	- ➢ 乗組員・旅客・危険物情報を手入力で申請した情報を呼び出す場合は、乗組員・旅客・危険 物情報の入力項目に値が展開された状態で呼び出されます。
	- ➢ 乗組員・旅客・危険物情報をアップロード情報と紐付けて申請した情報を呼び出す場合は、 アップロード情報を紐付けた状態で呼び出され、アップロード時のファイル名と乗組員・旅 客・危険物情報の件数が表示されます。
- NACCS パッケージソフトで申請した情報を呼び出す場合
	- ➢ WebNACCS で手入力できる閾値※以内で乗組員・旅客・危険物情報を申請した情報を呼び 出す場合は、乗組員・旅客・危険物情報の入力項目に値が展開された状態で呼び出されます。
	- ➢ WebNACCS で手入力できる閾値※以上で乗組員・旅客・危険物情報を申請した情報を呼び 出す場合は、アップロード情報を紐づけた状態で呼び出され、乗組員・旅客・危険物情報の 件数のみが表示されます。

※WebNACCS で手入力できる閾値 乗組員情報:30 件 旅客情報:20 件 危険物情報:20 件

1. 「メインメニュー」画面から【外航】の【出港届等(WOT)】の【登録】リンクをクリックして、 「出港届等(外航) 新規登録サブメニュー」画面を表示します。

![](_page_25_Picture_27.jpeg)

![](_page_26_Picture_14.jpeg)

![](_page_27_Picture_25.jpeg)

3. 【申請等呼出】ボタンをクリックして、「出港届等(外航) 呼出検索」画面を表示します。

 $\overline{\phantom{a}}$ 

![](_page_28_Picture_21.jpeg)

![](_page_29_Picture_20.jpeg)

![](_page_29_Picture_21.jpeg)

![](_page_30_Picture_19.jpeg)

![](_page_31_Picture_0.jpeg)

外部ファイルを読み込み申請する

外部ファイルを読み込んで新規の出港届等(外航)の申請ができます。 (参照⇒2.11.4 外部ファイル)

訂正する(追加申請を含む) 申請済の出港届等(外航)を検索して、申請内容の訂正及び追加申請を行うことができます。

#### 二メモ

● 申請済の出港届等に対して訂正が行われた場合、届出/申請番号 (出港届提出番号) には枝番が 付加されます。

### 补\*注意

● 出港届等に対する訂正は、最大99回となっています。

訂正できる出港届の条件は以下のとおりです。

- 入力者は出港届等を提出した利用者と同一であること。
- 船舶コード及び出港港コードが変更されていないこと。
- 最新の届出/申請番号(出港届提出番号)であること。

1. 「メインメニュー」画面から【外航】の【出港届等(WOT)】の【訂正・取消】リンクをクリッ クして、「出港届等(外航) 訂正・取消検索」画面を表示します。

![](_page_32_Figure_1.jpeg)

![](_page_33_Picture_21.jpeg)

the control of the control of the control of the control of the control of

![](_page_34_Picture_20.jpeg)

4. 書類名のリンクをクリックすると申請ごとに訂正画面が表示されるので、適宜項目を修正し、複数 または個別の宛先に送信を行ってください。

![](_page_35_Picture_50.jpeg)

## 二メモ

- サブメニューから送信を行う場合は、各申請の訂正画面で【仮登録】ボタンをクリック後、【戻 る】をクリックしサブメニュー画面に戻ってください。
- ⚫ 仮登録した申請は、ステータスが【仮登録済】となります。
- 送信済の申請の訂正だけではなく、追加で申請することもできます。

![](_page_36_Picture_0.jpeg)

取消する

申請済の出港届等(外航)を検索して、申請内容の取消を行うことができます。

#### 取消できる出港届等の条件は以下のとおりです。

- 入力者は出港届等を提出した利用者と同一であること。
- 出港届に対する税関出港許可(転錨届受理)が行われていないこと。
- 最新の届出/申請番号(出港届提出番号)であること。
- 1. 「メインメニュー」画面から【外航】の【出港届等(WOT)】の【訂正・取消】リンクをクリッ クして、「出港届等(外航) 訂正・取消検索」画面を表示します。

![](_page_36_Picture_61.jpeg)

![](_page_37_Picture_20.jpeg)

#### 3. 取消したい申請情報を選択して、【取消】ボタンをクリックします。

![](_page_38_Picture_23.jpeg)

4. 書類名のリンクをクリックすると申請ごとに取消画面が表示されるので、申請内容を確認し、複数 または個別の宛先に送信を行ってください。

![](_page_39_Picture_17.jpeg)